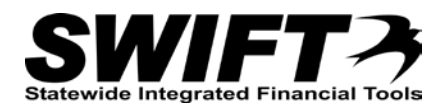

## **QUICK REFERENCE GUIDE**

*Reinstating a Retired Asset*

*December 4, 2015*

## **Reinstate a Retired Asset**

A retired asset can be reinstated using the *Retire/Reinstate Assets* page.

- Reinstatements are automatically approved.
- Different pages are used to reinstate assets with cost history and assets without cost history. Both options are included in this topic.
- Reinstatements are a financial transaction. If you need to do another financial transaction on the asset on the same day, you will need to do the depreciation calculation between the transactions. Refer to ["Running Depreciation Calculation between Transactions"](http://mn.gov/mmb-stat/documents/swift/training/referenceguides/swift-am-run-depr-calc-qrg.pdf) topic for instructions.

Steps to complete:

- Option 1: Reinstate a Financial Asset (Asset with Cost History)
- Option 2: Reinstate a Non-Financial Asset (Asset with no Cost History)

## **Option 1: Reinstate a Financial Asset (Asset with Cost History)**

Begin by navigating to the *Retire/Reinstate Asset* page.

- 1. **Navigation Links**: Asset Management, Asset Transactions, Asset Disposal, Retire/Reinstate Asset.
- 2. At the *Asset Retirements* page, enter search criteria to locate the asset you want to retire. Commonly used options are described below:

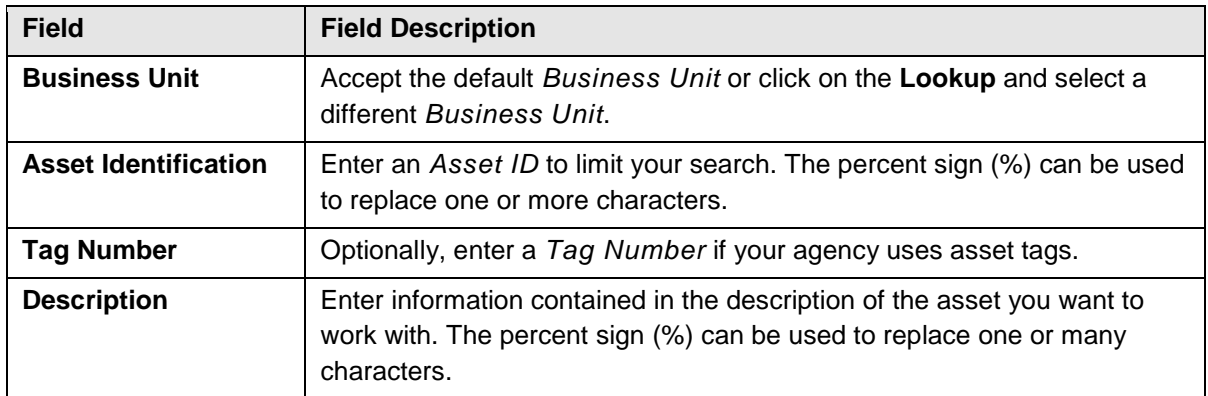

3. Click on the **Search** button.

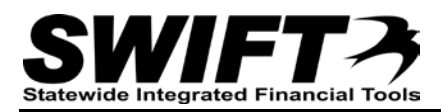

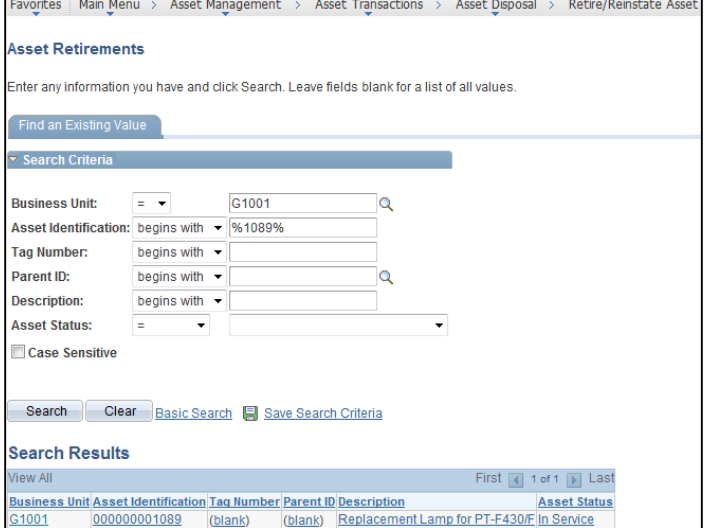

- 4. If more than one asset displays in the **Search Results** section, click on the asset you want to reinstate.
- 5. Click on the **Search** button. The *Retire/Reinstate Asset* page displays.
- 6. Click on the **Reinstate** button.
- 7. The *Acctg Date* (Accounting Date) field is now available for editing. This is the date for the General Ledger reinstatement entry. (The date must be in an open Accounting Period.) Accept the default current date or enter a different date.
- 8. Click on the **Submit** button. The asset has been reinstated.

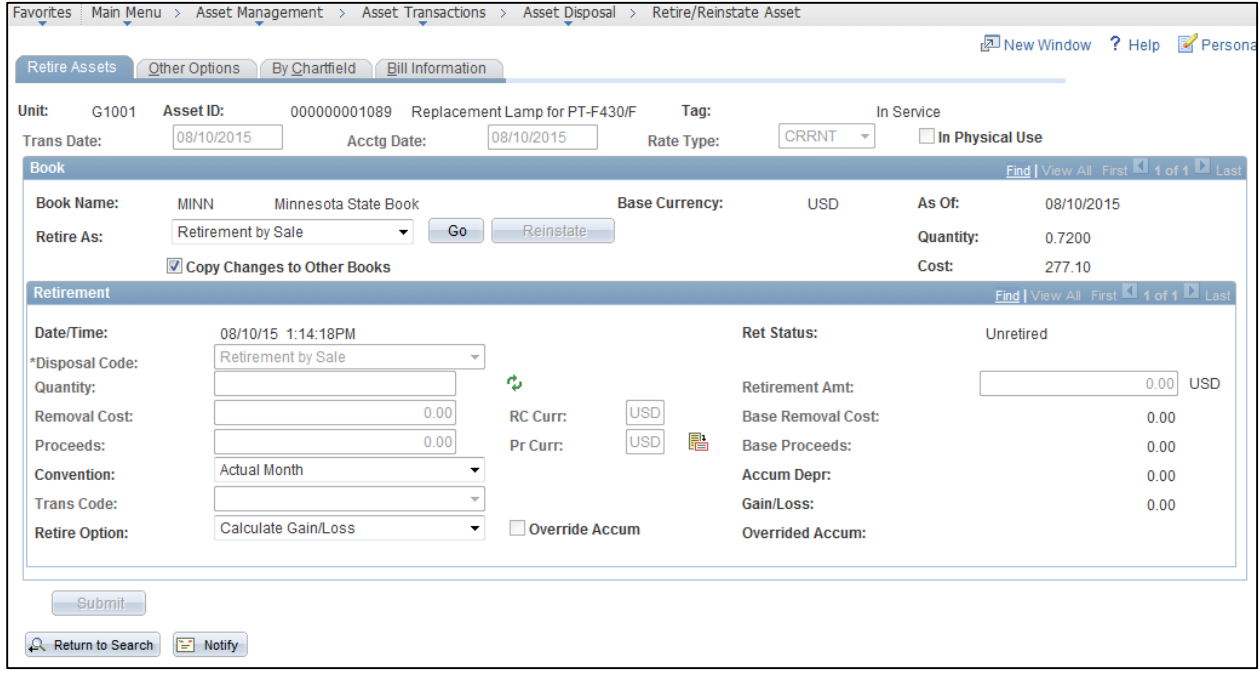

**Note**: Reinstatements are a financial transaction. If you need to do another financial transaction on the asset on the same day, you will need to do the depreciation calculation between the transactions. Refer

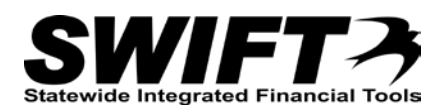

to ["Running Depreciation Calculation between Transactions"](http://mn.gov/mmb-stat/documents/swift/training/referenceguides/swift-am-run-depr-calc-qrg.pdf) topic for instructions. If the Depreciation Status is suspended, contact Agency Assistance at AgencyAssistance.MMB@state.mn.us.for assistance.

## **Option 2: Retire a Non-Financial Asset (Asset with no Cost History)**

To reinstate assets that do not have any cost history in SWIFT, you will use the *Retire/Reinstate Non-Financial Asset* page.

- 1. **Navigation Links**: Asset Management, Asset Transactions, Asset Disposal, Retire/Reinstate Non-Fin Asset.
- 2. At the *Non-Financial Asset Retirement* page, enter search criteria to locate the asset you want to reinstate. Commonly used options are described below:

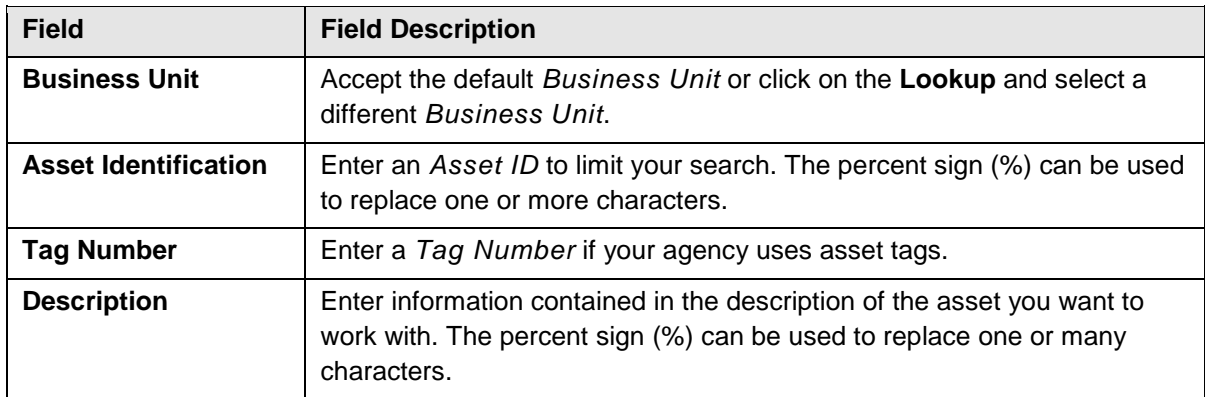

**Note**: State of Minnesota does not use *Composite Assets* or *FERC* Code.

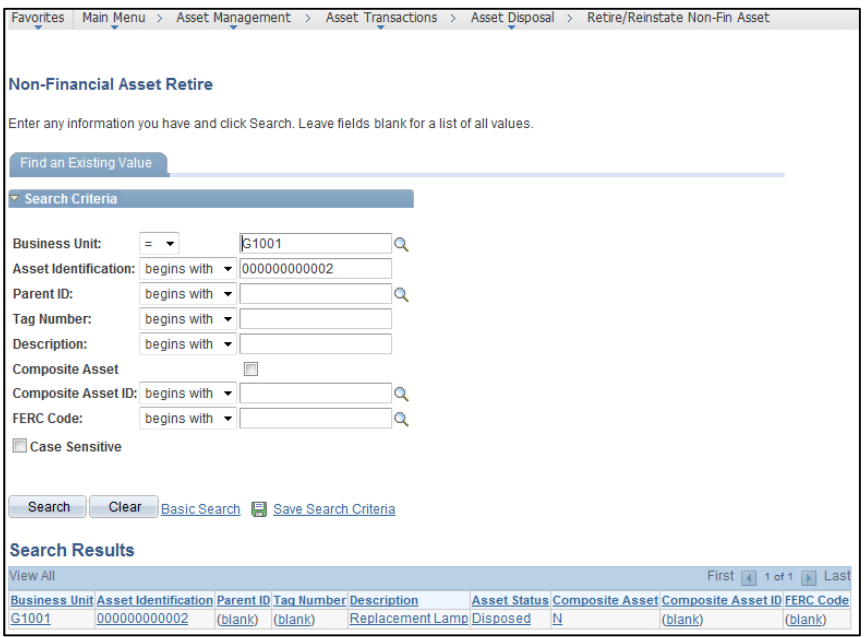

- 3. **Click** on the **Search** button.
- 4. If more than one asset displays in the **Search Results** section, click on the asset you want to reinstate. The *Non-Financial Retire* page displays.

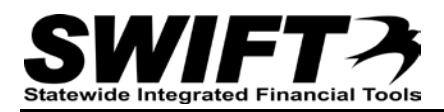

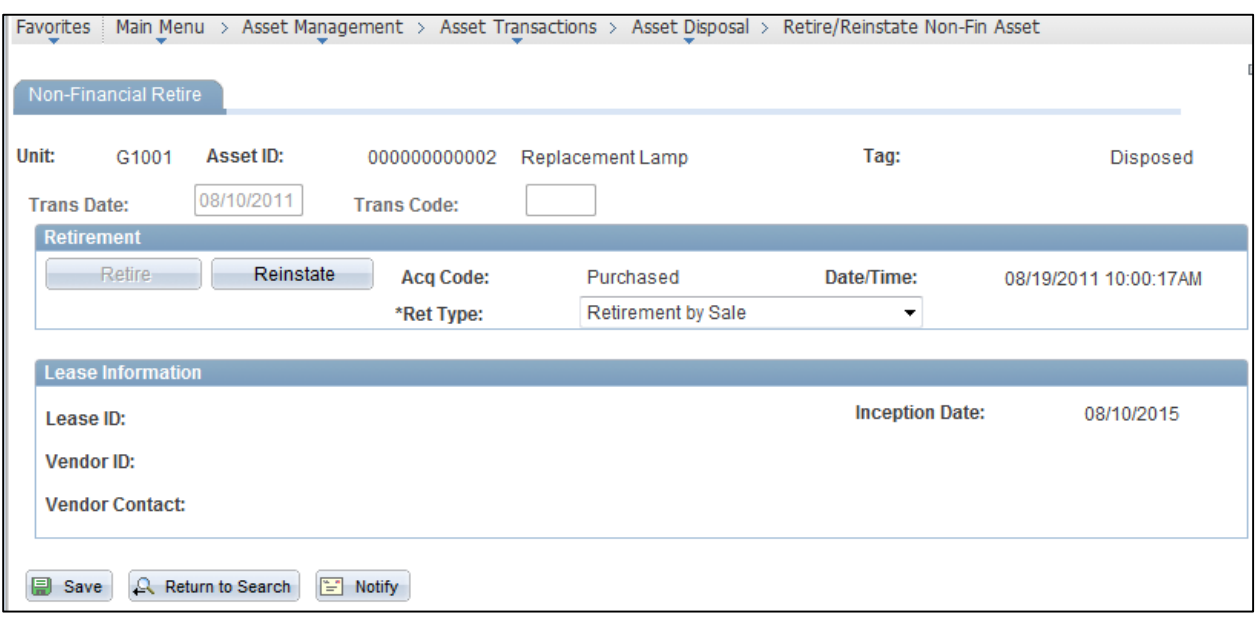

- 5. Click on the **Reinstate** button.
- 6. Click on the **Save** button to process the status change.